## **How to Join a Zoom Meeting**

## **Joining using a computer**

When using Zoom meeting for the first time from a computer you will need to download a small application file, please go to **zoom.us** and sign up for a free account and download the appropriate software.

## **We strongly recommend that you download the app and ensure it is working correctly prior to using Zoom for a session.**

Once installed, please launch the app, sign-in and you will see the following screen:

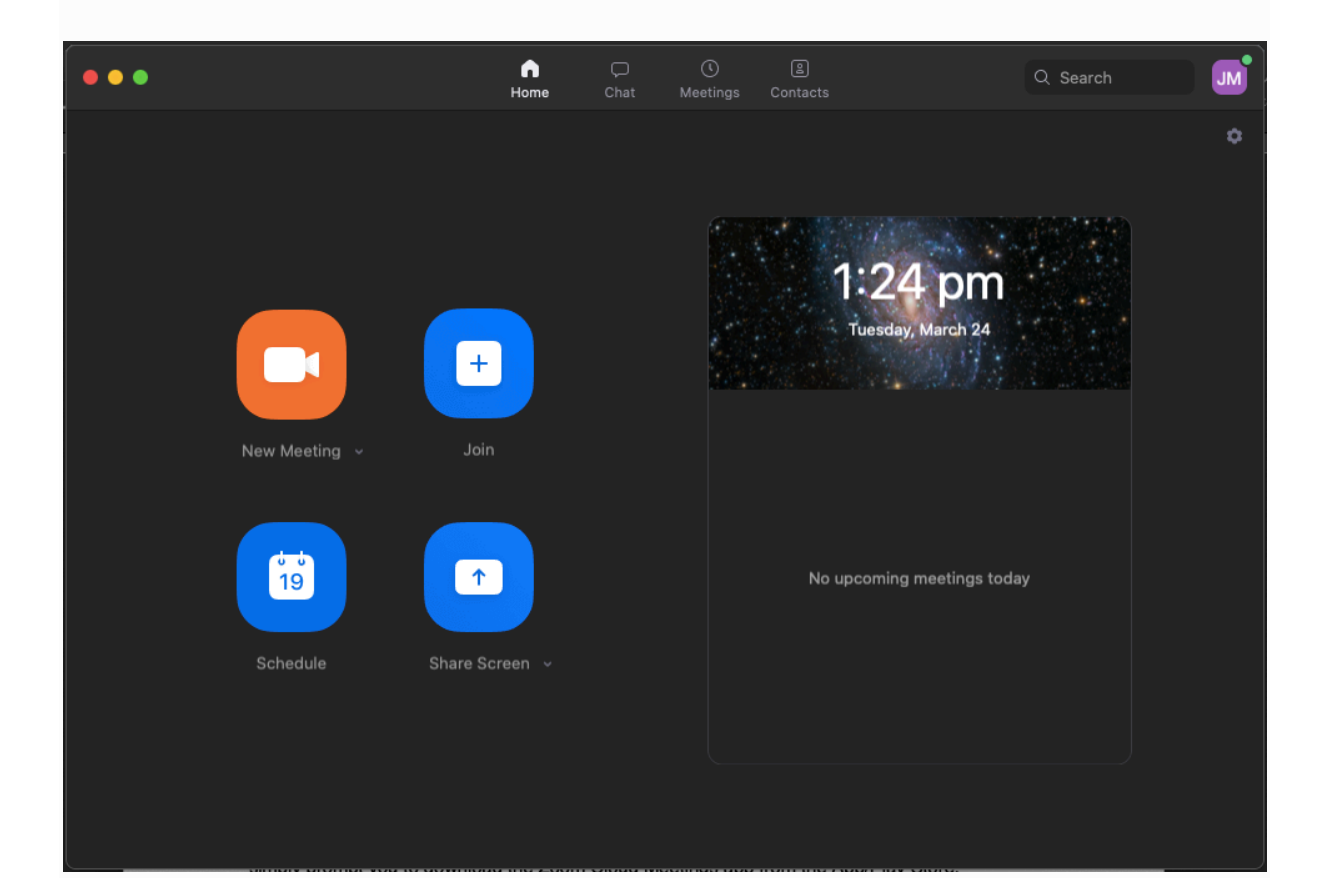

Choose Join, and the following screen will appear:

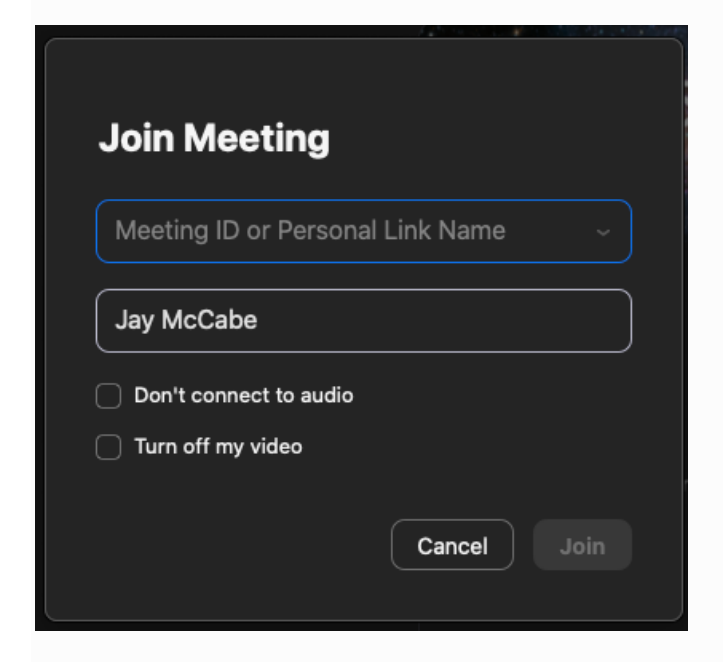

Enter the 7-digit Personal Meeting ID you have been provided, and when your session is to begin you will be put into a session. You will need to ensure that the app has access to your webcam and microphone.

## **Joining from a mobile device**

If you are joining from a mobile device (Android smartphone/tablet, Apple iPhone/iPad), you will need to download the Zoom Cloud Meetings app from the App/Play Store.

Visit https://support.zoom.us/hc/en-us/sections/200305413-Mobile for more details

**For in-depth video and screenshot images of these Zoom instructions:** https://blogs.otago.ac.nz/zoom/how-to-join-a-zoom-meeting-step-by-step/